■2-15-9 レンタル商品名から利用者を確認する

レンタル商品から利用履歴があるご利用者を確認します。

照会内容

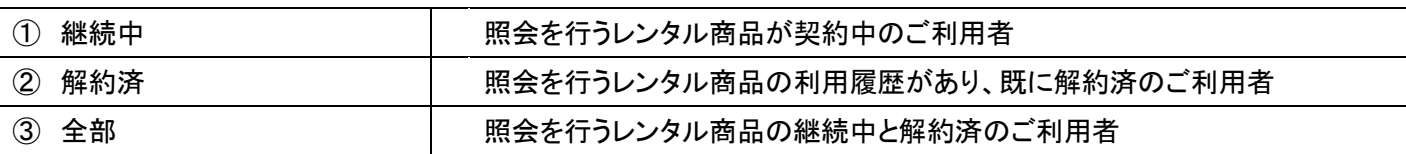

1.

「レンタル」メニューを選択します。

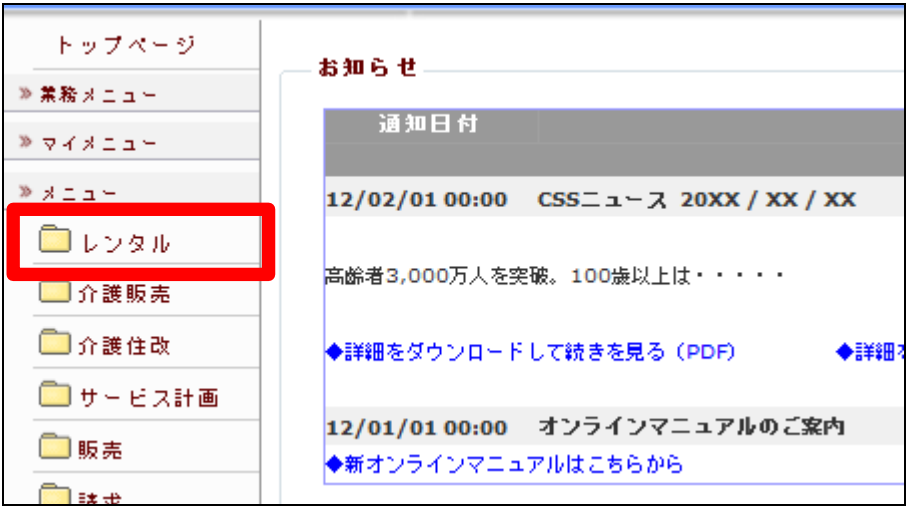

2.

メニューが展開されますので、「受 付照会(商品)」メニューを選択しま す。

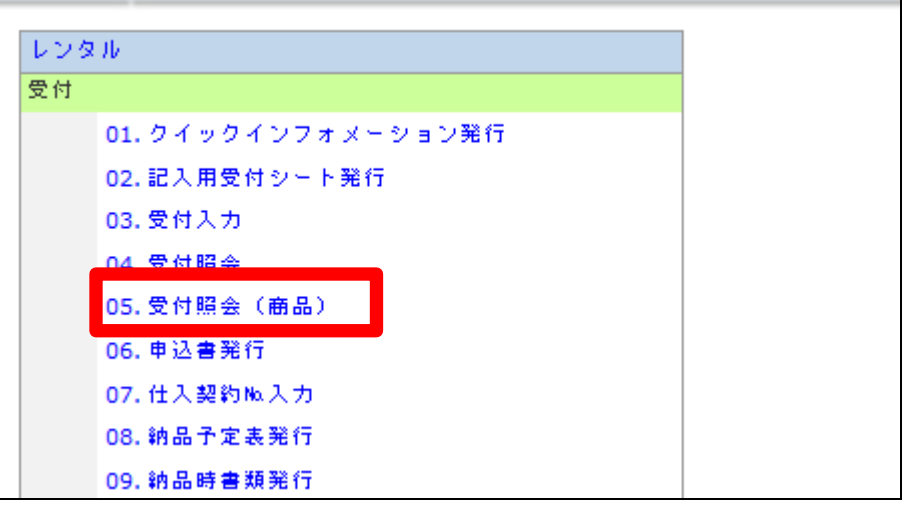

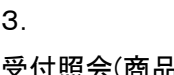

受付照会(商品)画面が表示されま す。

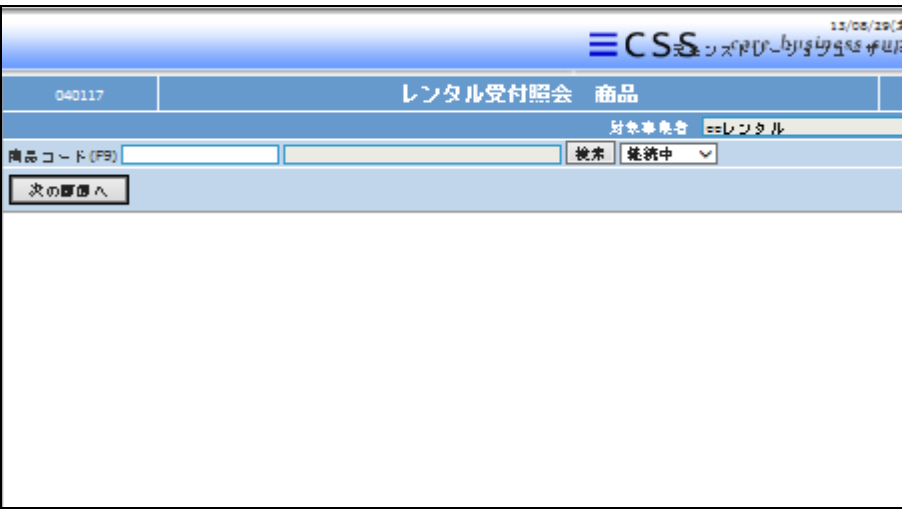

## 4.

「検索」をクリックします。

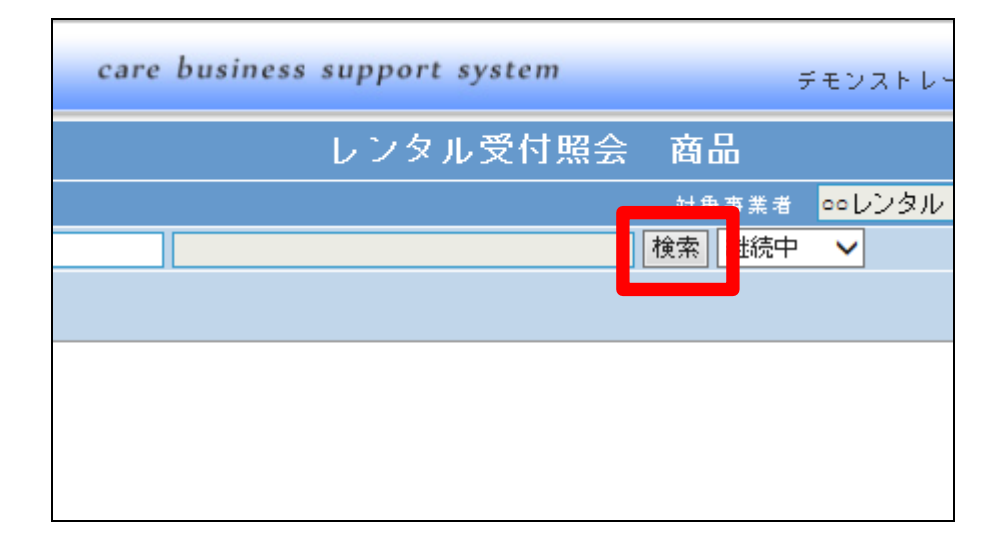

5.

商品検索画面が表示されます。 照会を行う商品CDを選択します。

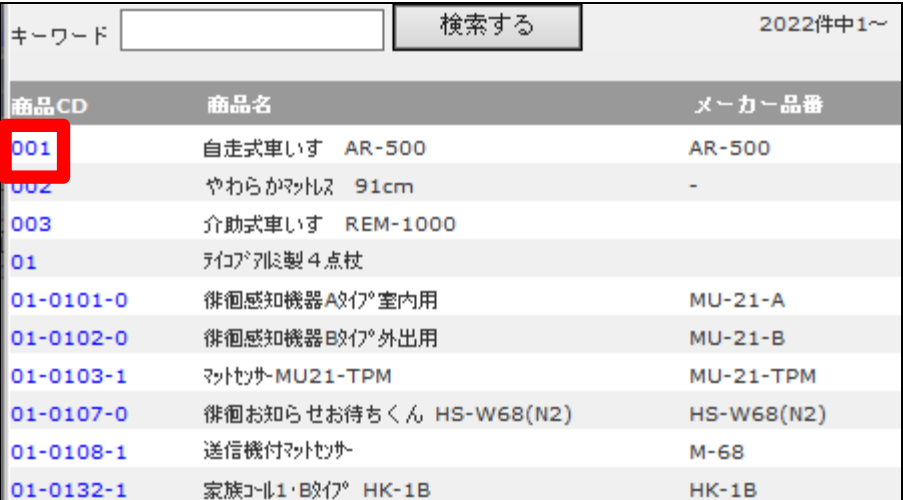

6. 選択を行った商品が表示されま す。

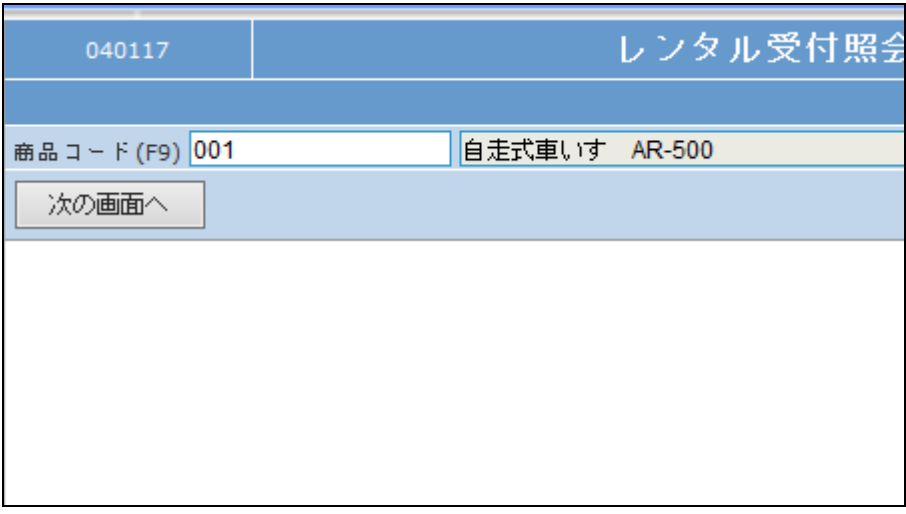

7.

明細情報欄で照会内容が選択で きます。

継続中:現在もレンタルされている ご利用者が表示されます。 解約済み:すでに解約が行われた ご利用者が表示されます。 全体:現在までその商品の利用履 歴がある全てのご利用者が表示さ

レンタル受付照会 商品 対色查当 検索 継続中 自走式車いす AR-500 解約済み 全件

8.

れます。

「次の画面へ」をクリックします。

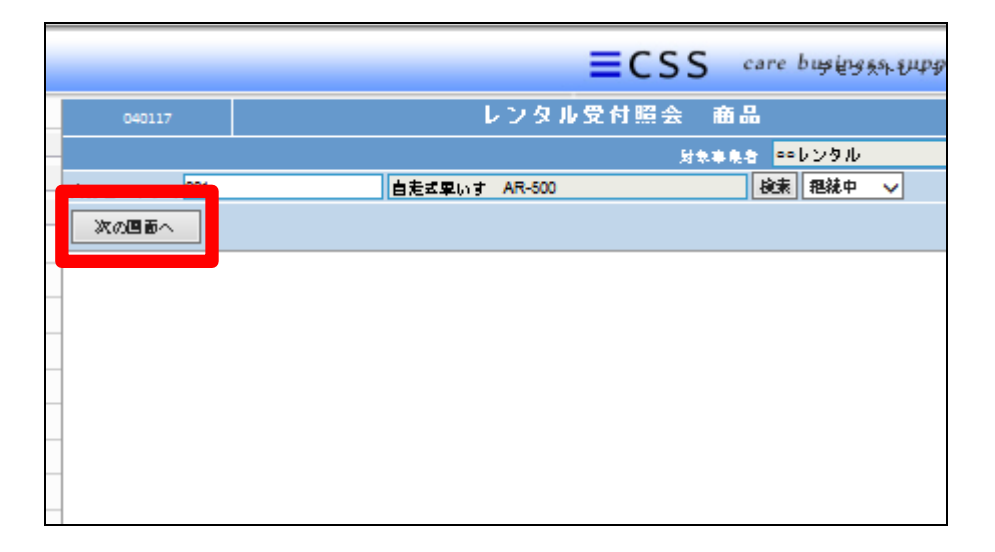

## 2. レンタル業務 2-15-9 レンタル商品名から利用者を確認する

9.

該当のレンタル商品の契約履歴 があるご利用者が表示されます。

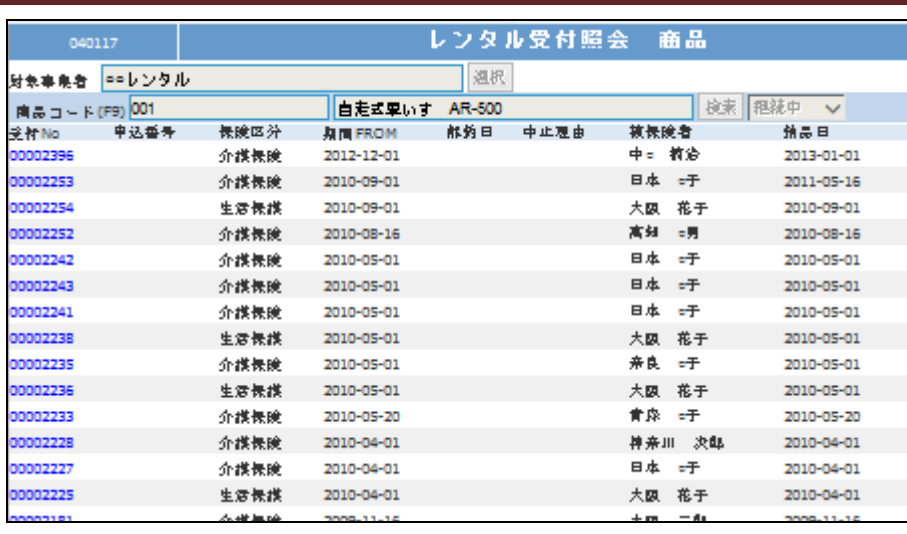